## dyson 360 visnav

## Bedienungsanleitung

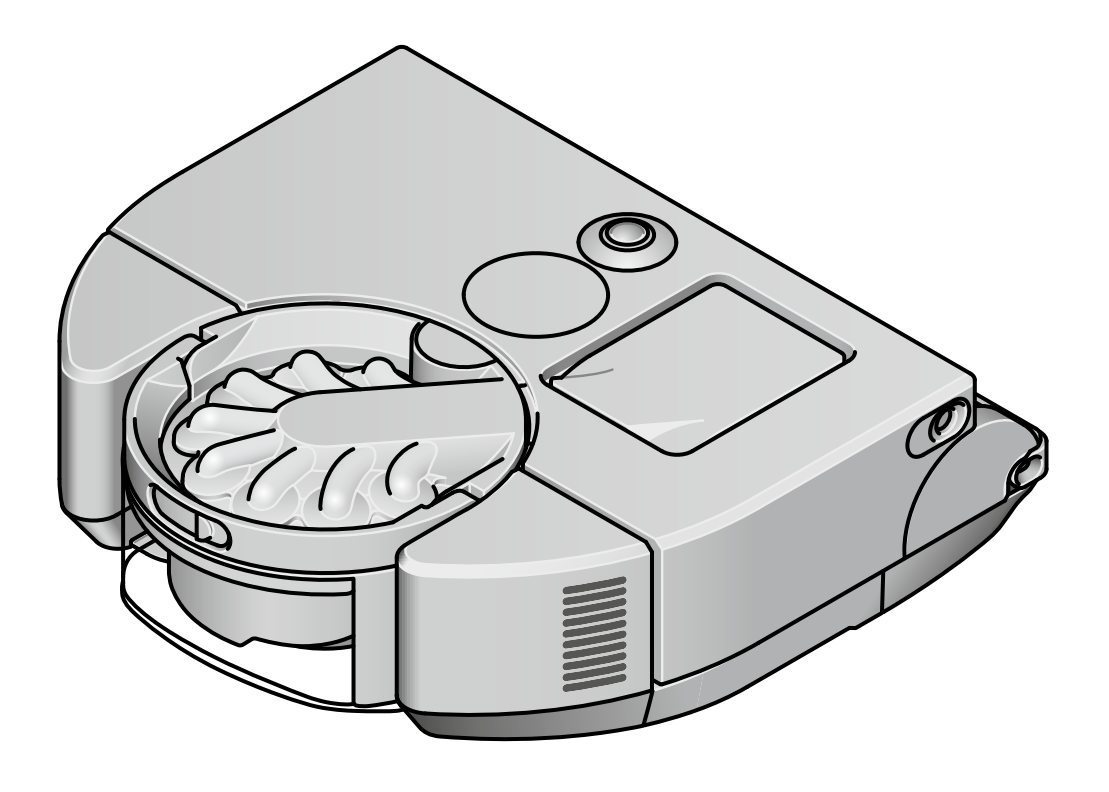

### Inhalt

[Erste Schritte](#page-1-0) [Herunterladen der MyDyson™App](#page-2-0) [Verbindung mit WLAN herstellen](#page-2-0) [Einrichten Ihrer Ladestation](#page-3-0) [Sprache auswählen](#page-4-0) [Vorbereitung der Reinigung](#page-4-0) [Reinigung starten](#page-5-0) [Karte Ihres Zuhauses erstellen](#page-6-0) [Zonen in Ihrem Zuhause festlegen](#page-7-0)

[Reinigungen planen und überprüfen](#page-8-0) [Pflege Ihres Saugroboters](#page-8-0) [Staubbehälter leeren](#page-9-0) [Filter waschen](#page-10-0) [Bürstwalze warten](#page-11-0) [Kameralinse und Sensoren reinigen](#page-12-0) [Warnhinweise](#page-13-0) [Software zurücksetzen und](#page-16-0)  [aktualisieren](#page-16-0)

## <span id="page-1-0"></span>Erste Schritte

Vier Reinigungsmodi für verschiedene Reinigungsaufgaben.

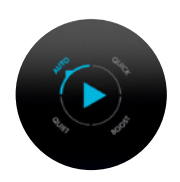

Auto-Modus Analysiert die Staubmenge und passt die Saugkraft automatisch an.

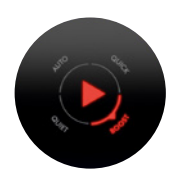

Boost-Modus Erhöht die Saugkraft für die Reinigung von tief sitzendem Schmutz und Tierhaaren. Bietet zusätzliche Saugkraft bei geringerer Laufzeit.

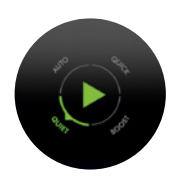

Leise-Modus Reduzierte Lautstärke für ruhigere Bereiche – und bietet eine längere Laufzeit.

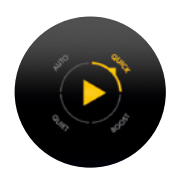

Schnellreinigungsmodus Für die gründliche, tägliche Reinigung freier Flächen in Ihrem Zuhause. In diesem Modus reinigt der Saugroboter nicht in Ecken oder direkt an der Wand.

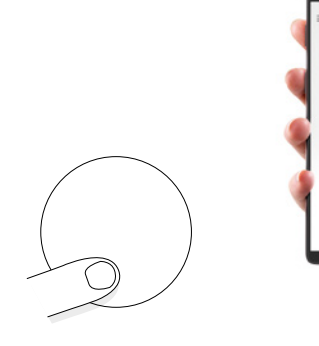

LCD-Touchscreen ................. Der LCD-Touchscreen zeigt Berichte in Echtzeit an und ermöglicht die Auswahl verschiedener Saugmodi.

Bewegen Sie sich durch Wischen durch die Menüs, tippen Sie zum Auswählen, und drücken und klicken Sie, um Ihre Auswahl zu bestätigen.

Die Saugkraft wird automatisch umgelenkt, sodass auch Schmutz, der sich direkt vor der Wand befindet, gründlich entfernt wird.

Berichte in Echtzeit an und المستخدم المستخدم المستخدم المستخدم المستخدم المستخدم المستخدم المستخدم المستخدم ال<br>1999 - المستخدم المستخدم المستخدم المستخدم المستخدم المستخدم المستخدم المستخدم المستخدم المستخدم المستخدم الم 360°-Kamerasystem für Panoramaaufnahmen. Dadurch ist der Saugroboter in der Lage, systematisch zu navigieren und sich anzupassen. LED-Leuchtring Kantenreiniger Acht LEDs ermöglichen dem Roboter das Reinigen bei schlechten Lichtverhältnissen.

Passen Sie die Einstellungen Ihres Saugroboters individuell an mit der

Planen Sie die Reinigung zu einer für Sie passenden Zeit und passen Sie sie an Ihr Zuhause an. Das Gerät ist in der Lage, eine Karte Ihres Zuhauses zu erstellen und ermöglicht es Ihnen, genau festzulegen, wann, wo und wie es reinigen soll – nur mit der MyDyson™App. Falls Sie es noch nicht getan haben, laden Sie die App jetzt herunter.

MyDyson™App

Erkennt intelligent die Staubmenge und passt die Saugkraft automatisch an.

#### Piezoelektrischer Sensor .: and a sensor of the Dreifach wirkende Bürstwalze  $\ldots$

Erstreckt sich über die gesamte Breite des Geräts, um jede Ecke zu erreichen. Schwarze Carbonfaserfilamente wirken antistatisch und nehmen feinen Staub von Hartböden auf. Feste Nylonborsten entfernen tief sitzenden Schmutz von Teppichböden, und weich gewebtes Nylon nimmt groben Schmutz auf.

## <span id="page-2-0"></span>Herunterladen der MyDyson™App

Steuern Sie Ihren Saugroboter von überall aus – egal, wo Sie gerade sind. Sie können die Reinigung starten, den Reinigungsfortschritt des Saugroboters überprüfen oder Fehler schnell beheben. Falls Sie es noch nicht getan haben, laden Sie die App herunter und profitieren Sie von zusätzlichen Funktionen und den neuesten Updates.

Laden Sie die MyDyson™App über den App Store oder von Google Play herunter. Öffnen Sie die App und folgen Sie den Bildschirmanweisungen, um ein neues Konto zu erstellen.

Apple und das Apple-Logo sind Marken von Apple Inc. und in den USA und anderen Ländern registriert. App Store ist eine Servicemarke von Apple Inc. und in den USA und anderen Ländern registriert. Google Play und das Logo von Google Play sind Marken der Google Inc.

#### Herunterladen der MyDyson™App

Wählen Sie Ihren Saugroboter aus und befolgen Sie die Anweisungen in der MyDyson™App, um Ihr Gerät zu verbinden.

Verbindung mit WLAN herstellen

#### Verbindungsprobleme

Ihr Saugroboter greift über Ihr WLAN-Heimnetzwerk auf die Dyson Cloud zu. Wenn ein Problem auftritt, während Sie versuchen, die Verbindung zu Ihrem Saugroboter herzustellen, kann das Gerät Ihnen dabei helfen, wieder online zu gehen.

Gehen Sie hierfür einfach in das Menü "Einstellungen" auf dem LCD-Touchscreen Ihres Saugroboters und drücken und klicken Sie auf das WLAN-Symbol. Ihr Gerät zeigt anschließend an, mit welchem WLAN-Netzwerk es verbunden ist und wie stark das Signal ist.

Wenn Ihr Saugroboter keine Verbindung herstellen kann, klicken Sie auf "Verbindung prüfen", um das Problem zu diagnostizieren. Wenn der Saugroboter nicht mit Ihrem WLAN-Router oder dem Internet verbunden ist, versuchen Sie Folgendes:

Platzieren Sie den Saugroboter näher an Ihrem WLAN-Router und schalten Sie ihn anschließend aus und wieder ein, um die Verbindung erneut herzustellen.

Überprüfen Sie, ob andere Geräte im selben WLAN-Netzwerk auf das Internet zugreifen können. Wenn dies nicht der Fall sein sollte, schalten Sie den Router aus und wieder ein. Wenn das Problem weiterhin besteht, wenden Sie sich an Ihren Internetanbieter.

Wenn Sie die Einstellungen Ihres WLAN-Netzwerks geändert haben, müssen Sie Ihren Saugroboter möglicherweise erneut verbinden. Befolgen Sie hierzu die Anweisungen, die Sie im Abschnitt "Ändern oder Hinzufügen eines neuen WLAN-Netzwerks" finden, um die Verbindung wiederherzustellen.

Wenn Ihr Saugroboter nicht mit der Dyson Cloud verbunden ist, versuchen Sie, ihn später erneut zu verbinden.

#### Ändern oder Hinzufügen eines neuen WLAN-Netzwerks

Öffnen Sie das Menü "Einstellungen" in der MyDyson™ App und scrollen Sie nach unten, bis Sie zum Abschnitt "Neues WLAN-Netzwerk hinzufügen" gelangen.

Folgen Sie den Bildschirmanweisungen, um ein neues WLAN-Netzwerk hinzuzufügen.

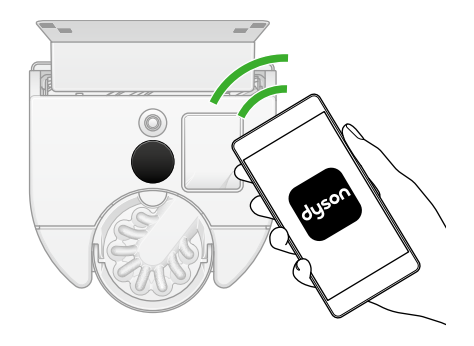

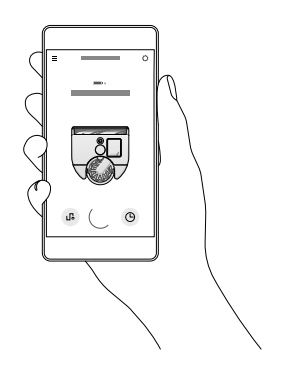

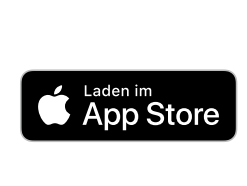

**TZT BE** Google Play

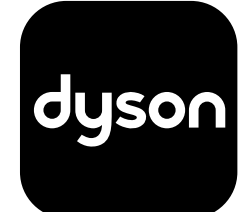

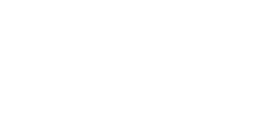

## <span id="page-3-0"></span>Einrichten Ihrer Ladestation

#### Standort auswählen

Es ist wichtig, dass Sie die Ladestation so platzieren, dass der Saugroboter freien Zugang zu ihr hat.

Die Ladestation sollte an einer Wand, auf einer ebenen Fläche und in der Nähe einer Steckdose platziert werden. Achten Sie darauf, dass der Standort nicht im hellen Sonnenlicht liegt und nicht durch einen Tisch oder andere Möbel verdeckt wird.

Zudem ist es wichtig, dass Sie an den Seiten der Ladestation einen Freiraum von mindestens 50 cm sowie von mindestens 1 m an der Vorderseite lassen.

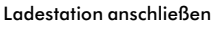

Stecken Sie den Netzstecker in die Rückseite der Ladestation und schließen Sie ihn an das Stromnetz an. Sobald die Ladestation mit dem Stromnetz verbunden ist, leuchtet eine blaue LED auf.

Wickeln Sie das überschüssige Kabel um die Kabelführung auf der Rückseite der Ladestation.

Richten Sie die Rückwand der Ladestation mit dem Bodenteil aus und drücken Sie sie an, bis sie einrastet. Die Rückwand ist abnehmbar, falls Sie die Ladestation demontieren müssen.

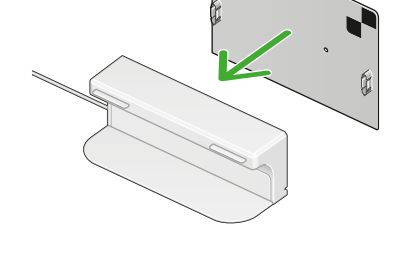

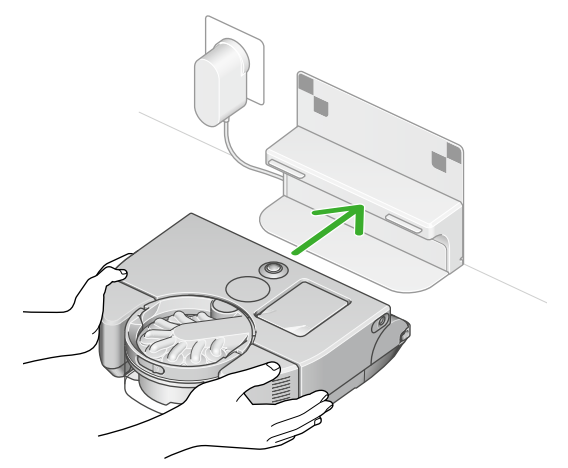

#### Saugroboter einsetzen und aufladen

Platzieren Sie den Saugroboter in der Ladestation. Ihr Saugroboter schaltet sich ein und der LCD-Touchscreen leuchtet auf.

#### Standby-Modus

Um Energie zu sparen, wechselt Ihr Saugroboter in den Standby-Modus und der LCD-Touchscreen wird abgedunkelt, wenn sich das Gerät in der Ladestation befindet.

Sie können den Saugroboter durch Drücken auf den LCD-Touchscreen, über die App oder per Sprachsteuerung erneut aktivieren.

#### Ein/Aus

Nehmen Sie den Saugroboter aus der Ladestation, um ihn auszuschalten. Drücken Sie so lange auf den Bildschirm, bis das Menü zum Ausschalten des Geräts erscheint. Drücken und klicken Sie zur Bestätigung auf den LCD-Touchscreen.

Setzen Sie den Saugroboter in die Ladestation, um ihn wieder einzuschalten.

## <span id="page-4-0"></span>Sprache auswählen

Wenn Sie Ihr Gerät zum ersten Mal einrichten, müssen Sie zunächst die Sprache auswählen, die Ihr Saugroboter verwenden soll.

Scrollen Sie hierfür nach oben und unten durch die Sprachen.

Wenn die gewünschte Sprache markiert ist, drücken und klicken Sie auf den LCD-Touchscreen, um Ihre Auswahl zu bestätigen.

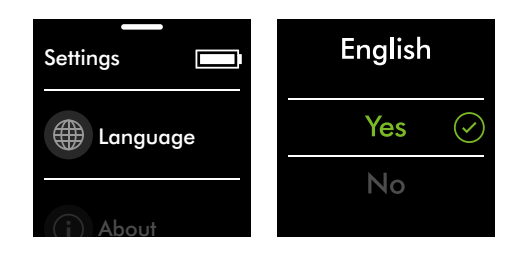

## Vorbereitung der Reinigung

#### Pflege Ihrer Böden

Überprüfen Sie, ob die Unterseite des Saugroboters sauber und frei von Objekten ist, die zu Beschädigungen führen könnten.

Überprüfen Sie vor dem Reinigen Ihrer Böden, Teppiche und Vorleger die Reinigungshinweise des Herstellers.

Die Bürstwalze des Saugroboters kann bestimmte Teppicharten und Böden beschädigen. Einige Teppiche fusseln, wenn beim Saugen eine rotierende Bürstwalze verwendet wird. Wir empfehlen, den Zugang zu diesen Bereichen zu blockieren oder in der MyDyson™ App einen Bereich mit der Einstellung "Keine Bürstwalze" einzurichten.

#### Vorbereitung Ihres Zuhauses

Entfernen Sie dünne Läufer oder lose Gegenstände, die Ihr Saugroboter möglicherweise aufnehmen könnte. Entfernen Sie kleine Gegenstände wie Schnürsenkel oder dünne Kabel, die der Saugroboter nicht erfassen kann und die sich daher in der Bürstwalze verfangen könnten.

Beseitigen Sie verschüttete Flüssigkeiten oder scharfe Gegenstände, die Ihren Saugroboter beschädigen könnten.

Öffnen Sie alle Türen und räumen Sie Möbel oder andere Gegenstände weg, die sich nicht dauerhaft am selben Platz befinden, damit Ihr Saugroboter alle Bereiche erreichen kann.

Beseitigen Sie sämtliche Hindernisse von Absenkungen oder Treppenstufen.

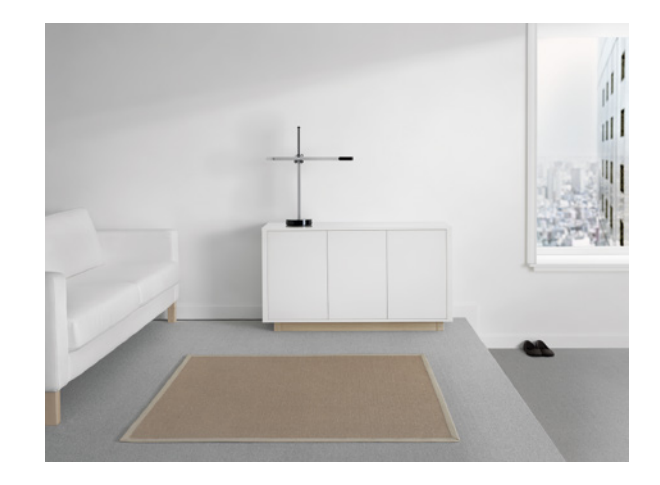

## <span id="page-5-0"></span>Reinigung starten

Starten Sie die Reinigung über die MyDyson™App oder drücken und klicken Sie auf den LCD-Touchscreen. Sie können die Reinigung von der Ladestation aus starten oder den Saugroboter selbst an einem bestimmten Ort in Ihrem Zuhause platzieren.

Starten der Reinigung über die MyDyson™App oder per Sprachsteuerung Starten Sie die Reinigung entweder mithilfe der MyDyson™App oder per eigens eingerichteter Sprachsteuerung.

Entscheiden Sie sich für die individuelle Reinigung eines einzelnen Raums, mehrerer ausgewählter Räume oder für die Reinigung aller zugänglichen Bereiche in Ihrem Zuhause. Der Saugroboter orientiert sich bei der Reinigung entsprechend an den von Ihnen in der MyDyson™App festgelegten Einstellungen für die Kartenerstellung, Zonenaufteilung sowie den eingestellten Einschränkungen.

#### Starten der Reinigung von der Ladestation aus

Beginnen Sie den Reinigungsvorgang, indem Sie den Saugmodus auswählen und anschließend entweder über die App oder durch Drücken und Klicken auf den LCD-Touchscreen die Reinigung starten. Der Saugroboter reinigt anschließend alle Bereiche, die zugänglich sind.

Wenn der Akkustand niedrig ist, kehrt das Gerät automatisch zum Aufladen zur Ladestation zurück.

Sobald der Saugroboter wieder vollständig geladen ist, setzt er die Reinigung automatisch fort.

#### Reinigung ohne Ladestation starten

Um einen bestimmten Bereich zu reinigen, starten Sie die Reinigung, während sich der Saugroboter außerhalb der Ladestation befindet.

Der Saugroboter reinigt anschließend alle zugänglichen Bereiche, die er mit einer einzigen Akkuladung erreichen kann.

Wenn der Akkustand niedrig ist, kehrt das Gerät nicht automatisch zum Aufladen in die Ladestation zurück, sondern zum Startpunkt.

Sie können die Reinigung nicht über die MyDyson™App starten, und der Saugroboter hält sich nicht an festgelegte Begrenzungen oder Einschränkungen.

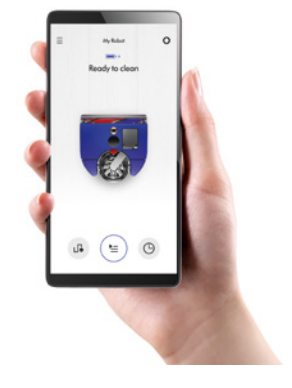

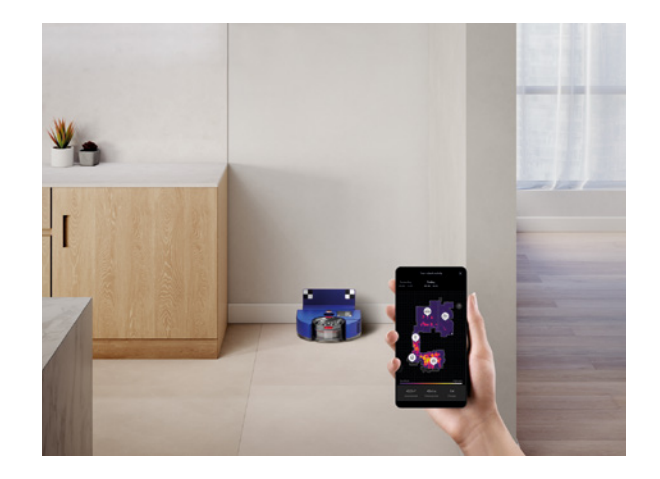

## <span id="page-6-0"></span>Karte Ihres Zuhauses erstellen

#### Schalten Sie mit der MyDyson™App intelligente Funktionen frei

Ihr Saugroboter arbeitet in perfektem Einklang mit der MyDyson™App für eine intelligente Navigation und die gründliche Reinigung Ihres Zuhauses. Stellen Sie ganz einfach eine Verbindung her, um zu sehen, wo er bereits gereinigt hat, legen Sie Zonen fest und passen Sie die Reinigung individuell an.

Wenn Sie mit der MyDyson™App eine Karte Ihres Zuhauses erstellen, kann der Saugroboter Ihre Wohnung entsprechend dem Grundriss reinigen. So haben Sie mehr Kontrolle darüber, wo und wie der Saugroboter verschiedene Bereiche Ihres Zuhauses reinigt.

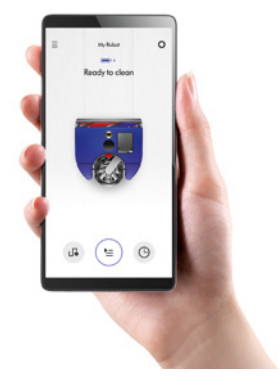

#### Vorbereitung der Kartenerstellung Ihres Zuhauses

Bevor Sie mit der Kartenerstellung beginnen, sollten Sie lose Gegenstände vom Boden beseitigen, Innentüren öffnen und jegliche Hindernisse entfernen, die keinen festen Platz haben und möglicherweise zwischen Reinigungsvorgängen bewegt werden. Setzen Sie den Saugroboter in die Ladestation und beginnen Sie mit der Kartenerstellung.

Die Erstellung einer vollständigen Karte kann einige Zeit in Anspruch nehmen und hängt von der Größe Ihrer Wohnung ab (für eine Fläche von 100 Quadratmetern werden etwa 90 Minuten benötigt). Lassen Sie den Saugroboter während der Kartenerstellung in Ruhe. Sobald der Prozess abgeschlossen ist, kehrt er automatisch zur Ladestation zurück.

#### Kartenerstellung

Ihr Saugroboter folgt einer optimierten Route, um Ihr Zuhause systematisch zu reinigen. Die Bürstwalze und der Saugmodus werden währenddessen deaktiviert, um die für die Kartenerstellung benötigte Zeit zu minimieren. Um optimale Ergebnisse zu erzielen, sollten Sie den Saugroboter während des Prozesses nicht unterbrechen.

Für eine gründliche Reinigung ist es notwendig, dass der Saugroboter eine vollständige und genaue Karte Ihres Zuhauses erstellt. Wenn also während des Prozesses Probleme auftreten, ist es empfehlenswert, mit der Kartenerstellung noch mal erneut von vorne zu beginnen.

#### Mehrere Etagen

Wenn Ihr Haus über mehrere Stockwerke verfügt, können Sie eine Karte für jedes Stockwerk oder jede Ebene Ihres Zuhauses erstellen.

Wenn Sie möchten, dass der Saugroboter eine andere Etage Ihres Zuhauses reinigt, müssen Sie die Ladestation in der jeweiligen Etage platzieren, um eine Karte der Umgebung zu erstellen. Auf [www.dyson.de](http://www.dyson.de) erhalten Sie bei Bedarf weitere Ladestationen.

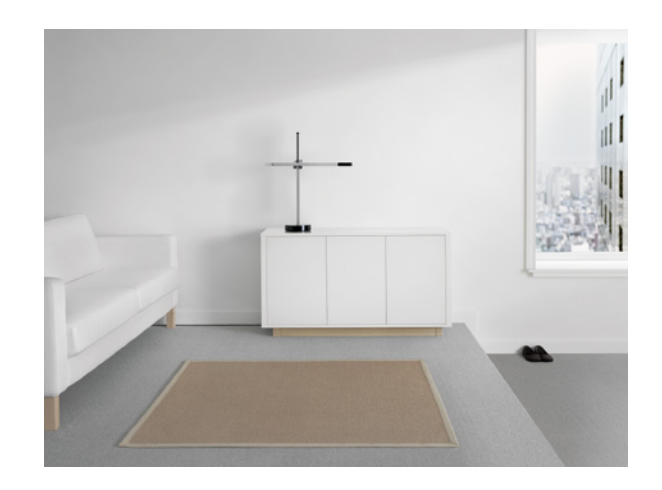

## <span id="page-7-0"></span>Zonen in Ihrem Zuhause festlegen

Wenn Sie eine Karte erstellt haben, folgen Sie den Anweisungen in der MyDyson™App, um diese in Zonen aufzuteilen.

Teilen Sie die Karte in Zonen auf. Nachdem Sie die Karte in verschiedene Zonen aufgeteilt haben, können Sie entscheiden, welche Zone wann und wie gereinigt werden soll.

Tippen Sie auf die Karte, um Zonenaufteilungen hinzuzufügen.

Bei Bedarf können Sie ebenfalls Raumbegrenzungen festlegen, um die Reinigung für jeden Raum individuell anzupassen.

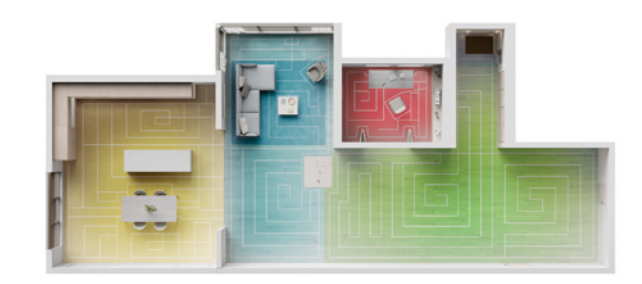

#### Personalisierte Reinigung

Wählen Sie eine oder mehrere Zonen für die Reinigung aus.

Legen Sie anschließend einen Saugmodus für die jeweilige Zone fest.

Der Saugroboter reinigt die Zonen in der Reihenfolge, in der er am wenigsten Zeit für die Reinigung benötigt.

#### Einschränkungen festlegen

Mithilfe der MyDyson™App können Sie Bereiche auswählen, die Ihr Saugroboter meiden, in denen die Bürstwalze ausgeschaltet werden oder er Hindernisse nicht überwinden soll.

#### Bereiche vermeiden

Sie können auf der Karte Bereiche auswählen, die der Saugroboter meiden soll. Diese Funktion eignet sich beispielsweise für Bereiche mit Kabeln, Kleidung oder Spielzeug, in denen Ihr Saugroboter hängen bleiben könnte. Sie können ebenfalls festlegen, dass der Saugroboter bestimmte Räume, wie z. B. das Badezimmer, meiden soll.

#### Keine Bürstwalze

In diesem Bereich reinigt Ihr Saugroboter mit ausgeschalteter Bürstwalze. Dies ist beispielsweise insbesondere auf empfindlichen Böden oder bei langflorigen Teppichen von Vorteil.

#### Kein Überwinden von Hindernissen

Der Saugroboter vermeidet es, Hindernisse zu überwinden, an denen er hängen bleiben könnte, wie z. B. Möbel mit Sockeln oder niedrige Gegenstände.

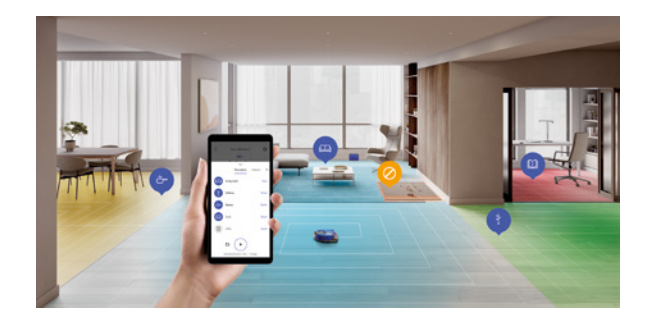

## <span id="page-8-0"></span>Reinigungen planen und überprüfen

#### Reinigungen planen

Verwenden Sie die MyDyson™App, um Reinigungspläne festzulegen, selbst wenn Sie nicht zu Hause sind, oder stark frequentierte Bereiche häufiger zu reinigen.

#### Reinigungen überprüfen

Verwenden Sie die MyDyson™App, um sich eine Karte anzeigen zu lassen, auf der Sie sehen können, wo der Saugroboter gereinigt hat.

Der Saugroboter aktualisiert die Karte am Ende jedes Reinigungsvorgangs sowie in regelmäßigen Abständen während der Reinigung.

Mithilfe der Karte können Sie sehen, wo Ihr Saugroboter während der Reinigung stecken geblieben ist. Anhand dieser Information können Sie anschließend weitere Einschränkungen festlegen.

Die Karte zeigt ebenfalls die während der Reinigung erkannte Staubmenge an, sodass sie Ihnen einen Hinweis darüber gibt, welche Bereiche eventuell häufiger gereinigt werden sollten.

## Pflege Ihres Saugroboters

Reinigen Sie Ihren Saugroboter regelmäßig und überprüfen Sie ihn auf Blockierungen für eine optimale Leistung.

#### Pflege Ihres Saugroboters

Falls der Saugroboter staubig ist, wischen Sie ihn mit einem trockenen, fusselfreien Tuch ab.

Verwenden Sie keine Reinigungs- oder Poliermittel, um Ihren Saugroboter zu reinigen.

Halten Sie die Software Ihres Saugroboters stets auf dem neuesten Stand mit der MyDyson™App.

#### Filter waschen

Waschen Sie den Filter regelmäßig und lassen Sie ihn vollständig trocknen.

#### Lufteinlässe auf Blockierungen überprüfen

Kontrollieren Sie die Lufteinlässe Ihres Saugroboters regelmäßig, um zu sehen, ob sich dort Blockierungen befinden. Entfernen Sie den Staubbehälter und prüfen Sie, ob sich dahinter Schmutz im Lufteinlass befindet.

#### Bürstwalze auf Blockierungen überprüfen

Kontrollieren Sie die Bürstwalze regelmäßig und entfernen Sie sämtliche Fäden, Haare oder anderen Schmutz, die möglicherweise für eine Blockierung sorgen.

#### Rollen auf Blockierungen überprüfen

Drehen Sie Ihren Saugroboter um und legen Sie ihn auf einen weichen Untergrund, um die Linse zu schützen. Stellen Sie sicher, dass sich in den Rollen keine Fäden, Haare oder anderer Schmutz befindet, die möglicherweise für eine Blockierung sorgen.

#### Blockierungen vom Objektiv entfernen

Überprüfen Sie regelmäßig, ob die Kamera und die Sensoren sauber und frei von Schmutz und Schlieren sind. Verwenden Sie ein weiches, trockenes und fusselfreies Tuch, um das Objektiv zu reinigen.

#### Pflege des Akkus

Das Gerät kann nicht verwendet oder aufgeladen werden, wenn die Umgebungstemperatur unter 5 °C liegt. Dadurch sollen sowohl der Motor als auch der Akku geschützt werden.

#### Saugroboter registrieren

Für die Registrierung benötigen Sie die Seriennummer Ihres Geräts. Diese befindet sich hinter dem Staubbehälter.

Weitere Informationen und Supportvideos für Ihr Gerät erhalten Sie online unter: [www.dyson.de/support](http://www.dyson.de/support)

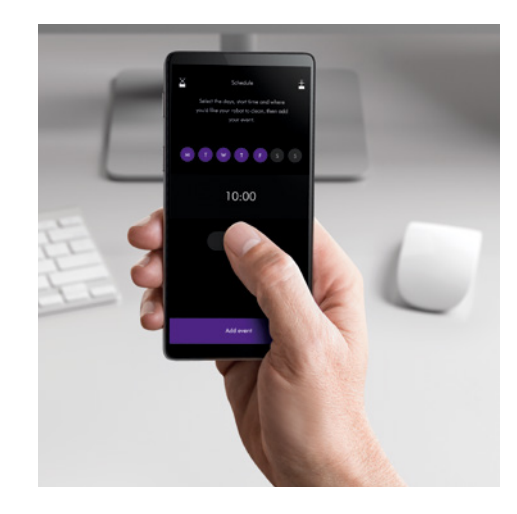

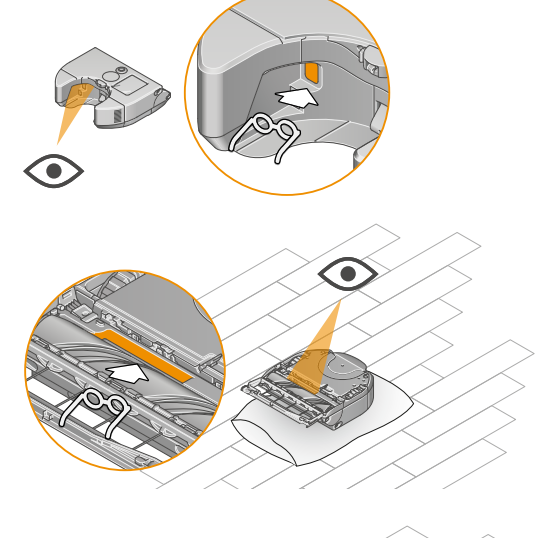

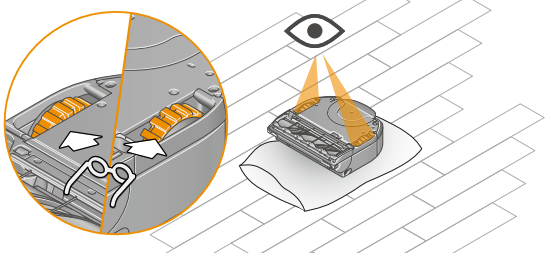

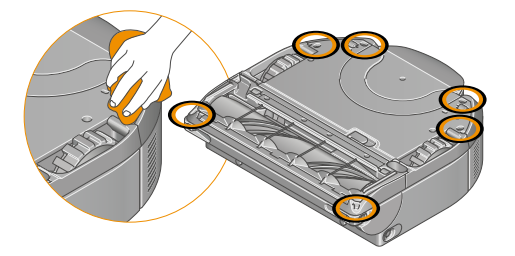

## <span id="page-9-0"></span>Staubbehälter leeren

Entleeren Sie den Behälter, sobald der Schmutz die MAX-Markierung erreicht.

#### Staubbehälter entnehmen

Drücken Sie die Entriegelungstaste für den Staubbehälter an der Oberseite des Saugroboters und nehmen Sie ihn ab. Verwenden Sie den Griff zum Tragen des Behälters.

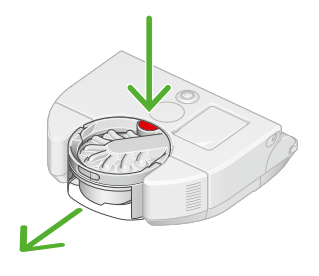

#### Schmutz entfernen

Halten Sie den Staubbehälter über einen Mülleimer. Achten Sie darauf, dass er dabei nach unten zeigt.

Drücken Sie die Zyklon-Entriegelungstaste am Griff.

Der Behälter rutscht dann nach unten und säubert dabei das Gitter. Anschließend öffnet sich der Behälterboden und der Schmutz wird aus dem Behälter entfernt.

#### Kontakt mit Staub minimieren

Umschließen Sie die Öffnung des Behälters beim Entleeren mit einem staubdichten Plastikbeutel. Entfernen Sie den Staubbehälter vorsichtig, verschließen Sie den Plastikbeutel fest und entsorgen Sie ihn.

#### Staubbehälter schließen

Drücken Sie den Behälterboden nach oben, bis der Behälter und Behälterboden einrasten.

Schieben Sie den Behälter wieder zurück in seine Position und achten Sie darauf, dass er sicher im Saugroboter einrastet.

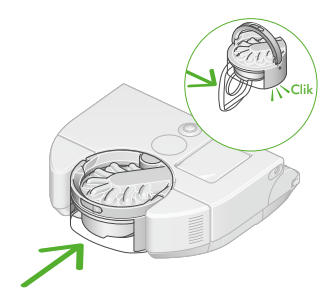

#### Staubbehälter reinigen

Der Behälter ist nicht für die Spülmaschine geeignet und vom Einsatz von Spülmitteln, Polituren oder Lufterfrischern zum Reinigen wird abgeraten, da dies Ihren Saugroboter beschädigen kann.

Entleeren Sie den Staubbehälter und drücken Sie die Taste für die Behälterentleerung. Diese befindet sich unter dem Zyklon auf der Behälterschiene.

Schieben Sie den Behälter aus der Schiene und legen Sie den Zyklon zur Seite.

Reinigen Sie den Staubbehälter ausschließlich mit einem feuchten, fusselfreien Tuch.

Vergewissern Sie sich, dass der Behälter und die Dichtungen vollständig getrocknet sind, bevor sie wieder eingesetzt werden.

## <span id="page-10-0"></span>Filter waschen

Waschen Sie den Filter mindestens einmal pro Monat, um eine optimale Saugkraft zu gewährleisten.

Wichtig: Ihr Filter muss vollständig trocken sein, bevor Sie ihn wieder in das Gerät einsetzen. Das Gerät könnte beschädigt werden, wenn es mit einem feuchten Filter verwendet wird.

Die Filtereinheit, in der sich der waschbare Filter befindet, kann mit einem feuchten, Clik fusselfreien Tuch abgewischt werden, um Schmutz und Staub zu entfernen.

Weitere Informationen und Supportvideos für Ihr Gerät erhalten Sie online unter: [www.dyson.de/support](http://www.dyson.de/support)

#### Filter entnehmen

Drücken Sie auf die Filtereinheit an der Oberseite Ihres Saugroboters, sodass sie herausspringt. Heben Sie sie aus dem Saugroboter heraus und entfernen Sie den Filter im Inneren.

#### Auf Filter klopfen

Klopfen Sie Ihren Filter vor dem Waschen vorsichtig über einem Mülleimer ab, um losen Staub und Ablagerungen zu entfernen.

#### Innenseite waschen

Waschen Sie die Innenseite unter warmem fließendem Leitungswasser. Verwenden Sie kein Reinigungsmittel und waschen Sie den Filter nicht in der Spülmaschine oder Waschmaschine.

Halten Sie Ihre Hand auf ein Ende des Filters.

Befüllen Sie den Filter mit warmem Leitungswasser.

Halten Sie Ihre Hand auf das offene Ende des Filters und schütteln Sie ihn kräftig, um eingeschlossenen groben und feinen Schmutz zu entfernen.

Wiederholen Sie den Vorgang, bis das Wasser klar bleibt.

#### Außenseite waschen

Waschen Sie den Filter unter warmem Leitungswasser und reiben Sie ihn vorsichtig mit den Fingern, um den Schmutz zu entfernen.

Wiederholen Sie den Vorgang so lange, bis das Wasser klar bleibt.

#### Wasser ausschütteln

Entleeren Sie den Filter und schütteln Sie ihn kräftig, um überschüssiges Wasser zu entfernen.

Schütteln Sie den Filter in nach oben und nach unten gerichteter Position.

Schütteln Sie so lange, bis kein Wasser mehr aus dem Filter kommt.

#### Filter trocknen

Legen Sie den Filter auf die Seite und lassen Sie ihn an einem gut belüfteten, warmen Ort mindestens 24 Stunden lang trocknen.

Trocknen Sie den Filter nicht im Wäschetrockner, in der Mikrowelle oder in der Nähe einer offenen Flamme.

Wichtig: Ihr Filter muss vollständig trocken sein, bevor Sie ihn wieder in das Gerät einsetzen. Das Gerät könnte beschädigt werden, wenn es mit einem feuchten Filter verwendet wird.

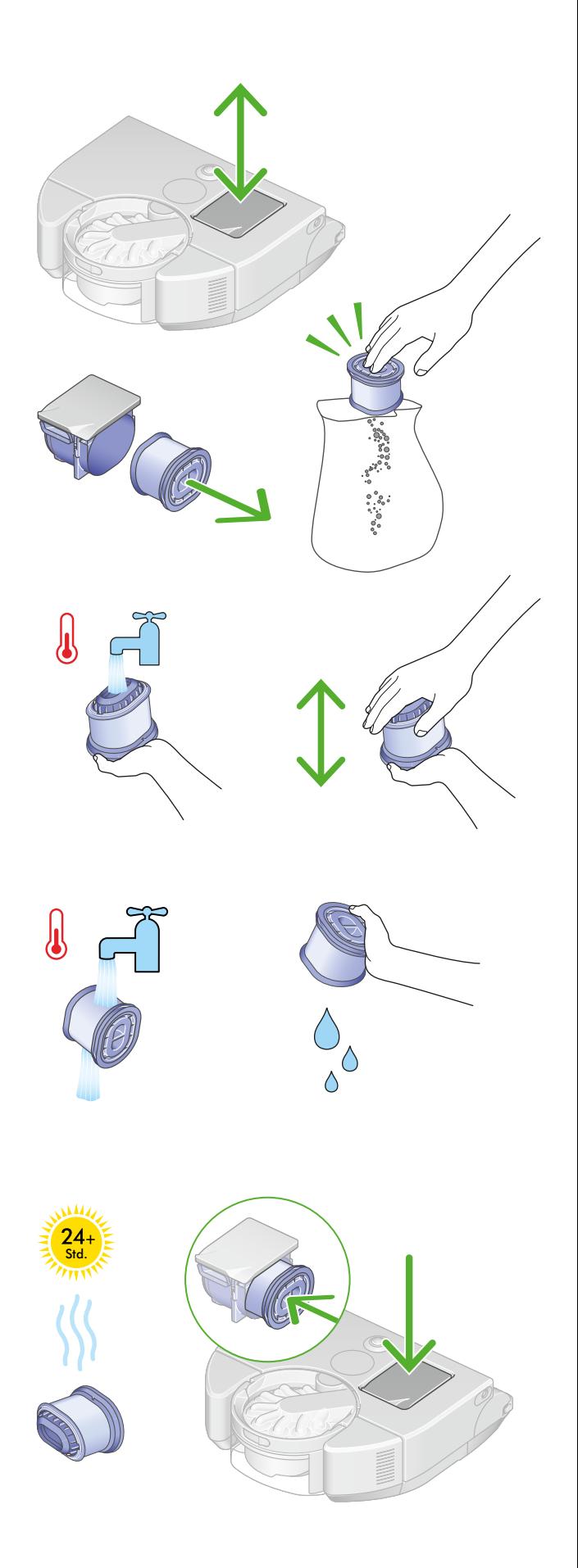

## <span id="page-11-0"></span>Bürstwalze warten

Überprüfen Sie die Bürstwalze mindestens einmal im Monat auf Blockierungen und entfernen Sie gegebenenfalls Haare und Schmutz, um eine optimale Leistung aufrechtzuerhalten.

#### Bürstwalze entnehmen

Stellen Sie keine Teile des Geräts in den Geschirrspüler und verwenden Sie keine Reinigungsmittel, Poliermittel oder Lufterfrischer.

Drehen Sie Ihren Saugroboter um und legen Sie ihn auf einen weichen Untergrund.

Heben Sie den roten Hebel für die Abdeckung der Bürstwalze am Geräteboden des Saugroboters an und drücken Sie anschließend die rote Entriegelungstaste für die Bürstwalze.

Schieben Sie die Bürstwalze aus dem Saugroboter heraus und entfernen Sie sämtliche Fäden, die sich gegebenenfalls um die Bürstwalze gewickelt haben. Entfernen Sie Verunreinigungen aus der Aussparung der Bürstwalze, einschließlich der Fäden, die sich gegebenenfalls um die rotierenden Teile gewickelt haben.

Ziehen Sie die silberfarbene Endkappe von der Bürstwalze ab und entfernen Sie sämtliche Fäden aus der Aussparung. Das Endstück nicht waschen.

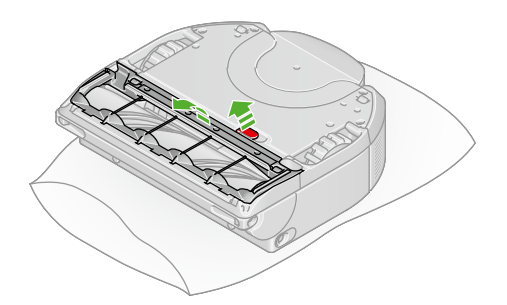

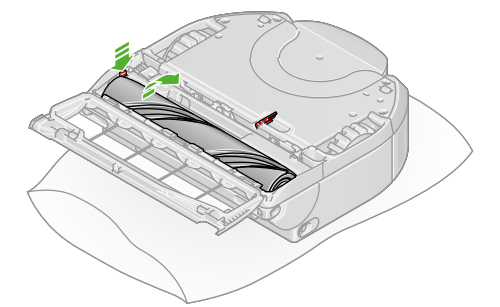

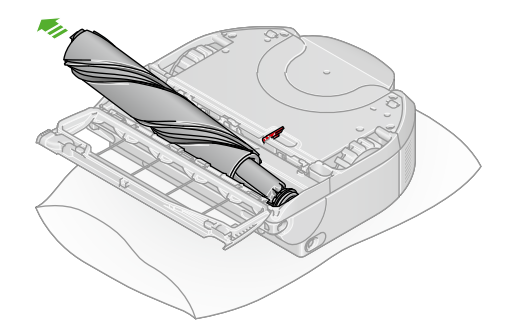

# Std.

#### Bürstwalze waschen und trocknen

Falls die Bürstwalze gewaschen werden muss, halten Sie sie unter fließendes Wasser und reiben Sie sie vorsichtig, um Fussel oder Schmutz zu entfernen.

Entfernen Sie so viel überschüssiges Wasser wie möglich. Führen Sie Ihre Hand entlang der Bürstwalze nach unten, um das Wasser herauszudrücken.

Stellen Sie die Bürstwalze aufrecht hin. Mindestens 24 Stunden lang vollständig trocknen lassen.

#### Bürstwalze wieder einsetzen

Überprüfen Sie vor dem Einsetzen, ob die Bürstwalze vollständig trocken ist.

Drücken Sie das Endstück zurück auf die Bürstwalze. Schieben Sie die Bürstwalze zurück in den Saugroboter und drücken Sie sie nach unten, bis die Entriegelungstaste wieder nach oben springt.

Schließen Sie die Abdeckung für die Bürstwalze und drücken Sie den Hebel nach unten, um die Abdeckung zu sichern.

## <span id="page-12-0"></span>Kameralinse und Sensoren reinigen

Überprüfen Sie die Sensoren regelmäßig und entfernen Sie Staub, Schmutz oder Schlieren, um eine optimale Leistung aufrechtzuerhalten.

Wir empfehlen, die Sensoren des Saugroboters mindestens einmal im Monat zu kontrollieren und zu reinigen.

Verwenden Sie ein weiches, trockenes, und fusselfreies Tuch, um die oberen Sensoren und die Kameralinse abzuwischen. Verwenden Sie keinerlei Reinigungsmittel, -flüssigkeiten oder -sprays. Drehen Sie Ihren Saugroboter um und legen Sie ihn auf einen weichen Untergrund. Verwenden Sie das gleiche Tuch, um die Sensoren an der Unterseite des Geräts zu reinigen.

Weitere Informationen und Supportvideos für Ihr Gerät erhalten Sie online unter: [www.dyson.de/support](http://www.dyson.de/support)

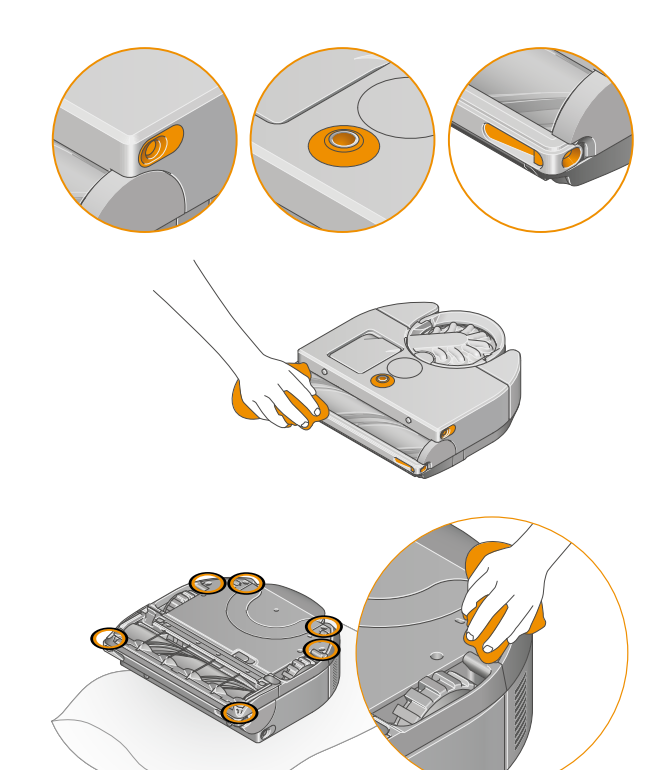

## <span id="page-13-0"></span>Warnhinweise

Auf dem LCD-Touchscreen und in der MyDyson™App werden Ihnen Symbole angezeigt, die Sie darauf hinweisen, dass Ihr Saugroboter Ihre Aufmerksamkeit benötigt. Folgen Sie den Anweisungen in der MyDyson™App, um den Warnhinweis zu löschen.

Sollte dies nicht möglich sein, rufen Sie bitte die Dyson Supporthotline an.

#### Lufteinlässe blockiert

Ihr Saugroboter hat eine Blockierung in den Lufteinlässen erkannt. Möglicherweise ist es erforderlich, den Staubbehälter zu entleeren.

Entleeren Sie den Staubbehälter Ihres Saugroboters gemäß den Anweisungen im Abschnitt "Staubbehälter leeren" in dieser Bedienungsanleitung.

Um eine Blockierung zu entfernen, befolgen Sie die Anweisungen im Abschnitt "Pflege Ihres Saugroboters" in dieser Bedienungsanleitung.

#### Umgebungstemperatur zu niedrig

Die interne Temperatur des Saugroboters ist zu niedrig, um mit der Reinigung zu beginnen. Setzen Sie den Saugroboter wieder in die Ladestation und starten Sie die nächste Reinigung erst, wenn das Gerät aufgewärmt ist.

Akkustand niedrig. Setzen Sie das Gerät in die Ladestation. Setzen Sie den Saugroboter zum Aufladen in die Ladestation.

#### Akku nicht erkannt

Überprüfen Sie, ob der Akku ordnungsgemäß eingesetzt wurde.

#### Behälter nicht erkannt

Überprüfen Sie, ob der Staubbehälter ordnungsgemäß eingesetzt wurde. Wenn der Staubbehälter fehlt oder nicht richtig eingesetzt wurde, kann der Saugroboter nicht mit der Reinigung beginnen.

#### Bürstwalze blockiert

Die Bürstwalze dreht sich nicht mehr. Heben Sie den Saugroboter an und stellen Sie sicher, dass sich keine Blockierungen an der Bürstwalze befinden. Folgen Sie den Anweisungen im Abschnitt "Bürstwalze warten", um die Bürstwalze zu entnehmen.

Richten Sie in der MyDyson™App eine Einschränkung für Ihre Umgebung ein, wenn dieser Warnhinweis in einem bestimmten Bereich Ihres Zuhauses weiterhin auftritt.

#### Behälterstand prüfen

Überprüfen Sie die Sensoren des Saugroboters auf Blockierungen durch Fäden, Staub oder Schlieren und entfernen Sie diese gemäß den Anweisungen im Abschnitt "Kameralinse und Sensoren reinigen".

#### Fallsensoren verdeckt

Überprüfen Sie die Fallsensoren des Saugroboters auf Blockierungen durch Fäden, Staub oder Schlieren und entfernen Sie diese gemäß den Anweisungen im Abschnitt "Kameralinse und Sensoren reinigen".

#### Kantenreiniger klemmt

Vergewissern Sie sich, dass der Kantenreiniger nicht durch Staub oder Schmutz blockiert wird. Entfernen Sie die Blockierung und drücken und klicken Sie anschließend auf den LCD-Touchscreen, um mit der Reinigung fortzufahren.

Richten Sie in der MyDyson™App eine Einschränkung für Ihre Umgebung ein, wenn dieser Warnhinweis in einem bestimmten Bereich Ihres Zuhauses weiterhin auftritt.

#### Filter nicht erkannt

Überprüfen Sie, ob der Filter ordnungsgemäß eingesetzt wurde. Wenn der Filter fehlt oder nicht richtig eingesetzt wurde, kann der Saugroboter nicht mit der Reinigung beginnen.

#### Objektiv verdeckt

Überprüfen Sie, ob die Kamera und Sensoren des Saugroboters durch Schmutz, Staub, Fingerabdrücke oder Schlieren verdeckt sind und entfernen Sie diese gemäß den Anweisungen im Abschnitt "Kameralinse und Sensoren reinigen".

#### Saugroboter in die Ladestation stellen

Der Saugroboter hat ein Problem und muss zurück in die Ladestation gesetzt werden.

Rufen Sie in der MyDyson™App das Menü "Einstellungen" auf. Stellen Sie sicher, dass die Software des Saugroboters auf dem neuesten Stand ist und automatische Updates aktiviert sind.

#### Saugroboter angehoben

Der Saugroboter hat erkannt, dass er angehoben wurde, oder ist nicht in der Lage, sich eigenständig von einer Absenkung oder Stufe wegzubewegen. Stellen Sie den Saugroboter auf den Boden in sicherem Abstand zu Absenkungen oder Stufen. Drücken und klicken Sie anschließend auf den LCD-Touchscreen, um mit der Reinigung fortzufahren.

Richten Sie in der MyDyson™App eine Einschränkung für Ihre Umgebung ein, wenn dieser Warnhinweis in einem bestimmten Bereich Ihres Zuhauses weiterhin auftritt.

#### Saugroboter bewegt

Der Saugroboter hat erkannt, dass er bewegt wurde. Stellen Sie den Saugroboter auf den Boden in sicherem Abstand zu Absenkungen oder Stufen. Drücken und klicken Sie anschließend auf den LCD-Touchscreen, um mit der Reinigung fortzufahren.

#### Saugroboter steckt fest

Wenn der Saugroboter nicht in der Lage ist, sich eigenständig fortzubewegen, heben Sie ihn auf und platzieren Sie ihn so, dass er sich nicht mehr in der Nähe von Hindernissen befindet. Drücken und klicken Sie anschließend auf den LCD-Touchscreen, um mit der Reinigung fortzufahren.

Richten Sie in der MyDyson™App eine Einschränkung für Ihre Umgebung ein, wenn dieser Warnhinweis in einem bestimmten Bereich Ihres Zuhauses weiterhin auftritt.

#### Temperatur des Saugroboters zu hoch

Die interne Temperatur des Saugroboters ist zu hoch, um mit der Reinigung zu beginnen. Setzen Sie den Saugroboter wieder in die Ladestation und starten Sie die nächste Reinigung erst, wenn das Gerät abgekühlt ist.

#### Regelmäßige Überprüfung

Es ist wichtig, dass Sie die Systeme des Saugroboters regelmäßig überprüfen.

Überprüfen Sie, ob die Kamera und Sensoren des Saugroboters durch Schmutz, Staub, Fingerabdrücke oder Schlieren verdeckt sind und entfernen Sie diese gemäß den Anweisungen im Abschnitt "Kameralinse und Sensoren reinigen".

Heben Sie den Saugroboter an und stellen Sie sicher, dass sich keine Blockierungen an der Bürstwalze befinden.

Folgen Sie den Anweisungen im Abschnitt "Bürstwalze warten", um die Bürstwalze zu entnehmen.

#### Systemfehler erkannt

Der Saugroboter hat einen Systemfehler erkannt.

Um das Gerät auszuschalten, halten Sie den Bildschirm gedrückt, bis das Menü zum Ausschalten erscheint. Drücken und klicken Sie zur Bestätigung auf den LCD-Touchscreen.

Setzen Sie den Saugroboter in die Ladestation, um ihn wieder einzuschalten.

Rufen Sie in der MyDyson™App das Menü "Einstellungen" auf. Stellen Sie sicher, dass die Software des Saugroboters auf dem neuesten Stand ist und automatische Updates aktiviert sind.

#### Filter waschen

Ihr Saugroboter hat eine Blockierung in den Lufteinlässen erkannt. Möglicherweise ist es erforderlich, den Filter zu waschen.

Entleeren Sie den Staubbehälter Ihres Saugroboters gemäß den Anweisungen im Abschnitt "Staubbehälter leeren" in dieser Bedienungsanleitung.

Um eine Blockierung zu entfernen, befolgen Sie die Anweisungen im Abschnitt "Pflege Ihres Saugroboters" in dieser Bedienungsanleitung.

Wenn das Problem dadurch nicht behoben werden kann, befolgen Sie die Anweisungen im Abschnitt "Filter waschen" in dieser Bedienungsanleitung.

#### Rolle blockiert

Heben Sie den Saugroboter an und stellen Sie sicher, dass sich keine Blockierungen oder Gegenstände an den Rollen befinden.

Um eine Blockierung zu entfernen, befolgen Sie die Anweisungen im Abschnitt "Pflege Ihres Saugroboters" in dieser Bedienungsanleitung.

Richten Sie in der MyDyson™App eine Einschränkung für Ihre Umgebung ein, wenn dieser Warnhinweis in einem bestimmten Bereich Ihres Zuhauses weiterhin auftritt.

Rückkehr zur Station nicht möglich Ihr Saugroboter konnte nicht zur Ladestation zurückkehren.

Der Saugroboter ist möglicherweise durch Hindernisse eingeklemmt. Stellen Sie sicher, dass sein Weg zurück zur Ladestation nicht versperrt ist.

Überprüfen Sie die Sensoren des Saugroboters auf Blockierungen durch Staub oder Fäden und entfernen Sie diese gemäß den Anweisungen im Abschnitt "Kameralinse und Sensoren reinigen".

Der Saugroboter verfügt zwar über eine eigene Beleuchtung, jedoch ist diese möglicherweise bei extremer Dunkelheit nicht ausreichend. Lassen Sie daher das Licht in den zu reinigenden Bereichen eingeschaltet.

Rufen Sie in der MyDyson™ App das Menü "Einstellungen" auf. Stellen Sie sicher, dass die Software des Saugroboters auf dem neuesten Stand ist und automatische Updates aktiviert sind.

#### Andocken in der Ladestation nicht möglich

Ihr Saugroboter war nicht in der Lage, in der Ladestation anzudocken.

Überprüfen Sie, ob die Ladestation ordnungsgemäß aufgestellt wurde, indem Sie den Anweisungen im Abschnitt "Einrichten Ihrer Ladestation" in dieser Bedienungsanleitung folgen.

## <span id="page-16-0"></span>Software zurücksetzen und aktualisieren

#### Eigentümer\*in ändern

Wenn Sie Ihren Saugroboter zum ersten Mal mit der MyDyson™App verbinden, werden Sie automatisch als Eigentümer\*in festgelegt. Ihre persönlichen Daten, wie z. B. WLAN-Einstellungen, Reinigungspläne und Karten sind mit Ihrem Konto verknüpft.

Wenn Sie eine weitere Person hinzufügen möchten, sollte diese die App herunterladen und den Anweisungen folgen. Anschließend hat die Person die Wahl zwischen Benutzer\*in oder Eigentümer\*in.

Eigentümer\*innen haben die volle Kontrolle über die Daten und Benutzenden.

Benutzer\*innen haben lediglich Zugriff auf die in der App verfügbaren Funktionen und den Saugroboter.

Wenn Sie eine\*n andere\*n Eigentümer\*in festlegen möchten oder ein\*e Benutzer\*in das Gerät als vollwertige\*r Eigentümer\*in übernehmen möchte, wird der Saugroboter aus dem Konto der Person, die ursprünglich als Eigentümer\*in festgelegt war, entfernt. Die Person, die ursprünglich als Eigentümer\*in festgelegt war, erhält anschließend eine Benachrichtigung über die Änderung.

#### Gerät entfernen und zurücksetzen

Um den Saugroboter aus der App zu entfernen und Ihre persönlichen Daten, wie z. B. Karten, aus der MyDyson™Cloud zu löschen, rufen Sie in der App das Menü "Einstellungen" auf und entfernen Sie Ihr Gerät.

Um Daten von Ihrem Saugroboter zu löschen, rufen Sie über den LCD-Touchscreen das Menü "Einstellungen" auf, wählen Sie "Daten löschen" und bestätigen Sie mit einem Klick. Dadurch werden die auf dem Saugroboter gespeicherten persönlichen Daten, wie z. B. WLAN-Passwörter, gelöscht und Ihr Gerät wird auf die Werkseinstellungen zurückgesetzt.

#### Software aktualisieren

Damit Sie Ihren Saugroboter optimal nutzen und auf die neuesten Funktionen zugreifen können, ist es wichtig, dass die Software Ihres Geräts stets aktuell ist. Wir empfehlen, hierfür automatische Updates zu aktivieren.

#### Automatische Updates

Öffnen Sie das Menü "Einstellungen" in der MyDyson™App und scrollen Sie nach unten zum Abschnitt "Software". Aktivieren Sie die Option "Automatische Software-Updates", indem Sie den Regler auf "Ein" schieben.

Wenn ein Update für Ihren Saugroboter verfügbar ist, wird es bei der nächsten Gelegenheit automatisch heruntergeladen und installiert (wenn das Gerät inaktiv ist, in der Ladestation steht oder mit WLAN verbunden ist).

Die Aktualisierung wird auf dem Bildschirm angezeigt. Unterbrechen Sie das Update nicht, bis der Vorgang vollständig abgeschlossen ist. Wenn Sie den Akku während des Updates herausnehmen, kann dies zu irreparablen Schäden führen. Wir empfehlen, während des Vorgangs nicht auf den Bildschirm zu drücken oder ihn gedrückt zu halten.

Sobald das Update abgeschlossen ist, erscheint auf dem LCD-Touchscreen die Anzeige für den Saugmodus und der Saugroboter ist einsatzbereit.

#### Manuelle Aktualisierung per USB-Stick

Wenn kein WLAN-Netzwerk vorhanden ist, kann die Software des Saugroboters ebenfalls per USB-Stick aktualisiert werden.

Um das Gerät via USB zu aktualisieren, benötigen Sie einen in FAT32 formatierten USB-Stick mit mindestens 1 GB freiem Speicher.

Die neuesten Software-Updates und Versionshinweise finden Sie unter [www.dyson.de/support](http://www.dyson.de/support)

Auf dem USB-Stick sollte ausschließlich das Software-Update gespeichert sein und keine anderen Elemente.

Einige Webbrowser zeigen die Datei möglicherweise direkt im Browser an, anstatt Sie zum Herunterladen aufzufordern. Folgen Sie den Anweisungen Ihres Browsers zum Speichern der Datei auf Ihrem USB-Stick.

Entnehmen Sie den Staubbehälter und stecken Sie den USB-Stick in den dafür vorgesehenen USB-Port hinter dem Behälter. Setzen Sie den Staubbehälter wieder ein und stellen Sie den Saugroboter in die Ladestation. Stellen Sie sicher, dass er mit dem Stromnetz verbunden ist. Wählen Sie "Update per USB" aus dem Menü "Einstellungen" auf dem LCD-Touchscreen.

Entnehmen Sie den Staubbehälter und stecken Sie den USB-Stick in den dafür vorgesehenen USB-Port hinter dem Behälter. Wählen Sie "Aktualisieren" aus dem Menü auf dem LCD-Touchscreen.